**OPACの使い方(簡易検索)**

1.図書館TOP画面の「蔵書検索」は簡易検索画面になっています。 探している資料のタイトルの一部や著者の名前など、キーワードを入力します。 (詳細な条件で検索したい場合は資料を探す>OPAC(高次機能検索)を開いてください)

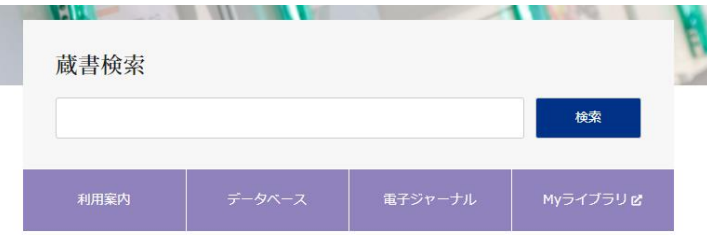

2.キーワードを入力したら、検索キーをクリックします。 2つ以上のキーワードで検索する場合は、キーワードの間にスペースを入れてください。

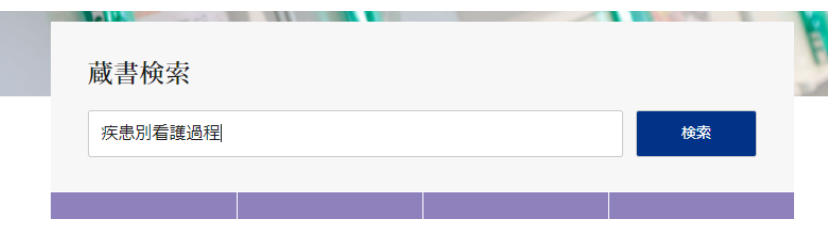

3.該当した資料の件数と図書・雑誌等の内容が一覧で表示されます。 柏キャンパス図書館所蔵のみを表示させる場合は、蔵書所在情報「柏分館」を選びます。

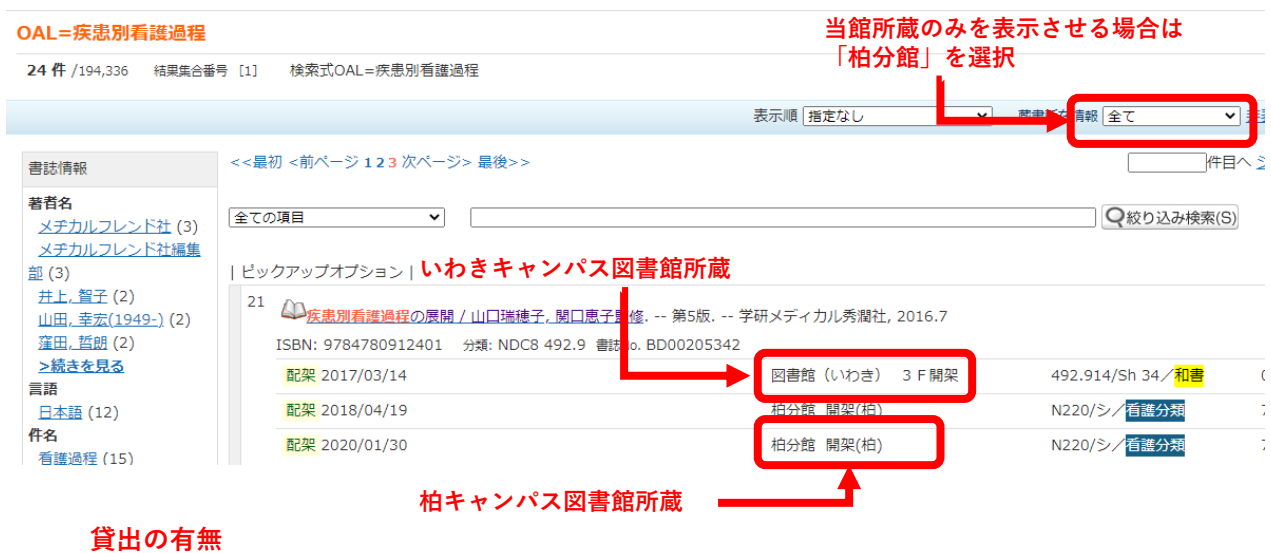

4.書名をクリックすると、資料の所在場所、請求記号や貸出できるかどうかわかります。

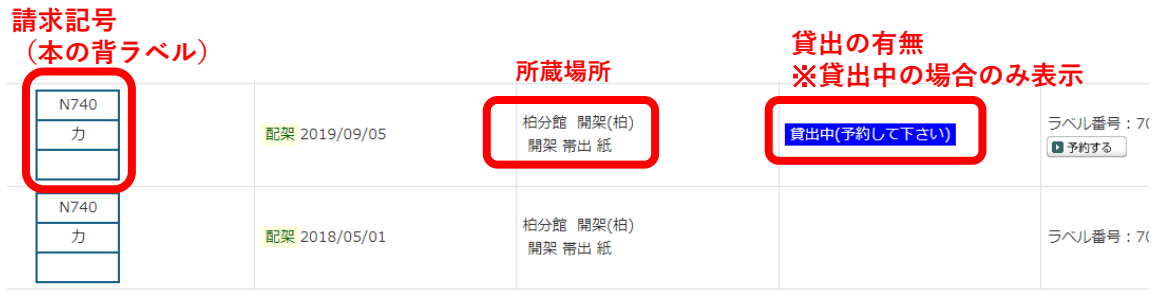

5.「該当するデータはありません」と表示されたときには別のキーワードなどで再検索してください。

## **OPACの使い方(詳細検索)**

1.図書館TOP画面>資料を探す「高次機能検索」は詳細検索画面になっています。 探している資料のタイトル(書名)・著者・出版社などが分かっている場合に有効です。

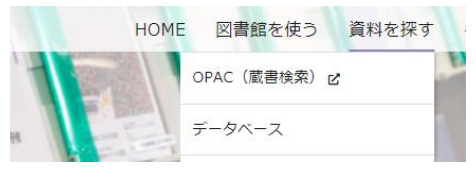

## 2.各検索スペースに入力して検索。

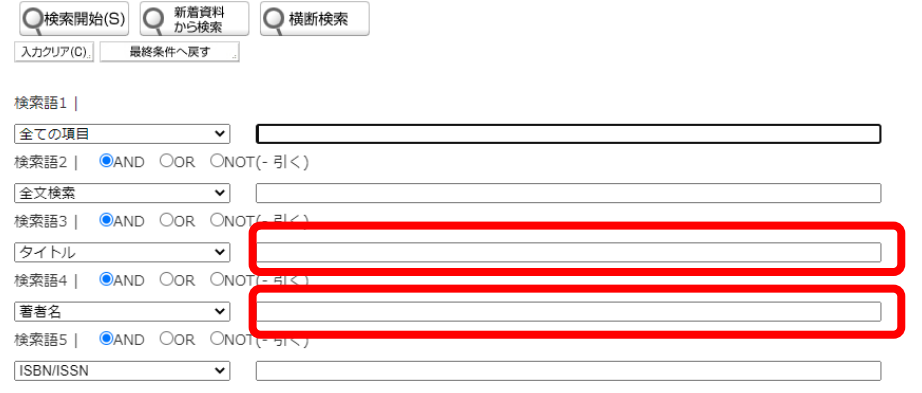

3.該当した資料の件数と図書・雑誌等の内容が一覧で表示されます。 柏キャンパス図書館所蔵のみを表示させる場合は、蔵書所在情報「柏分館」を選びます。

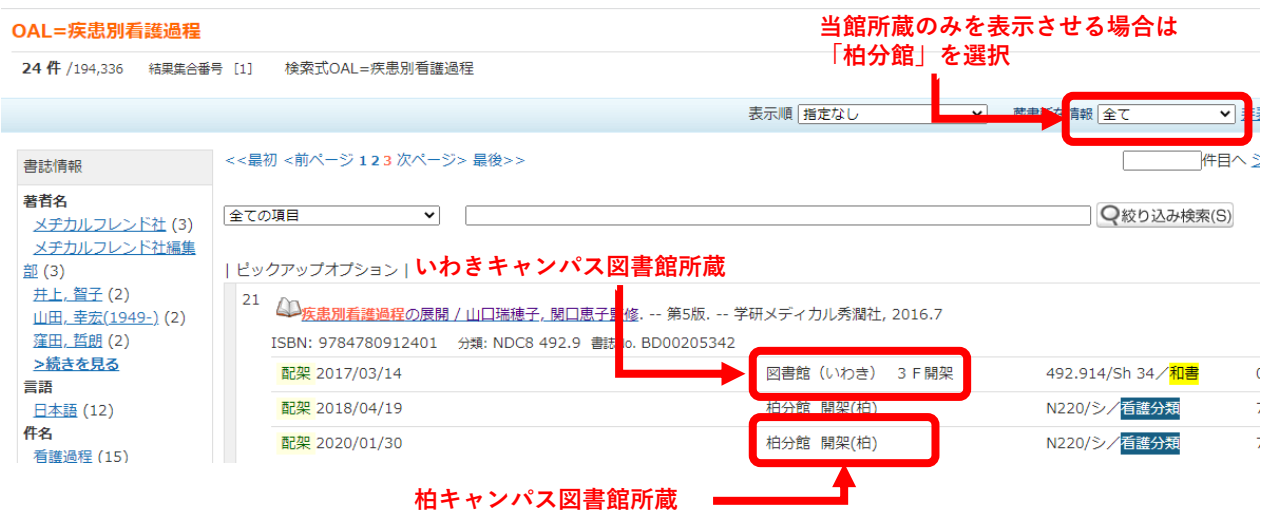

4.書名をクリックすると、資料の所在場所、請求記号や貸出できるかどうかわかります。

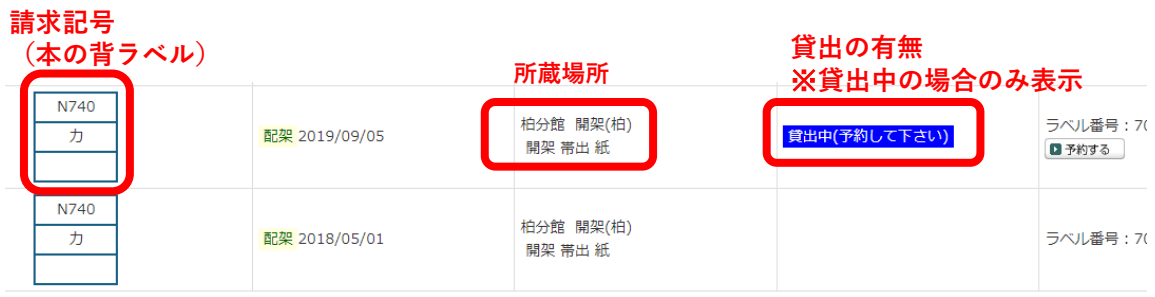

5.「該当するデータはありません」と表示されたときには別のキーワードなどで再策してください。